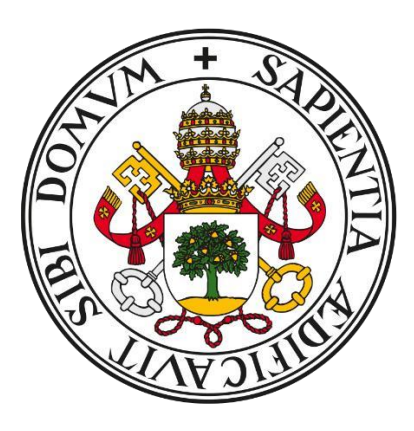

# **Universidad deValladolid**

## **Trabajo de Fin de Grado**

## **Grado en Administración y Dirección de Empresas**

## **"POWER BI Y SU UTILIDAD EN LA GESTIÓN EMPRESARIAL"**

Presentado por:

## **Esther Iniesta Ayuso**

Tutelado por:

**Jose Luis Minguez Conde** 

Valladolid, 4 Julio de 2022

Resumen:

Hoy en día, todas las empresas necesitan herramientas o sistemas de información que puedan ayudar con el tratamiento de datos y la toma de decisiones.

Una buena herramienta de "BI" nos ayudará a que nuestra empresa tenga una ventaja competitiva.

El objetivo principal de este trabajo es mostrar el potencial de "Power BI", implementándolo como herramienta de inteligencia comercial en las PYMES (pequeñas y medianas empresas).

Se mostrará en qué consiste esta herramienta, los elementos que la forman y una guía básica de uso. Para ello, identificaremos las distintas partes de las que se compone la herramienta y los elementos claves para un desarrollo y uso correctos.

**Palabras clave:** inteligencia empresarial, informe, bases de datos.

**Clasificación JEL:** : M41, L21, M21.

## **SUMMARY:**

Nowadays, all companies need tools or information systems which can help in data management and decision making. A good "BI" tool will help our company to have a competitive advantage.

The main objective of this work is to show the potential of"Power BI", implementing it as a business intelligence tool for daily use in SMEs (small and medium enterprises).

It will show what this tool consists of, the elements that make it up and a basic guide on how to use it. To do so, we will identify the different parts of which Power BI is composed and the key elements for a correct development and use.

**Key words:** Power BI, reporting, dashboard, Business Intelligence.

## ÍNDICE DE CONTENIDOS

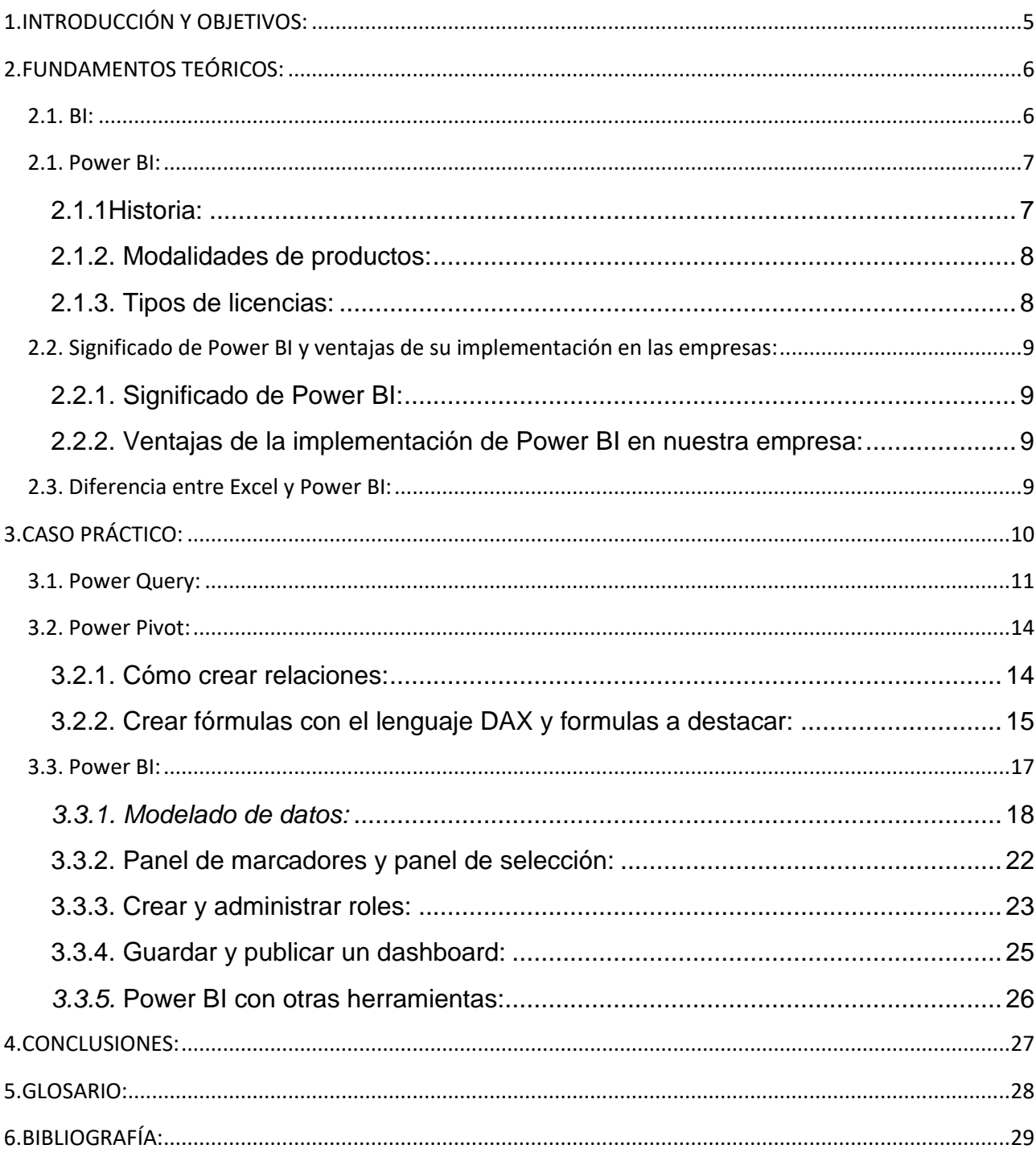

## **ÍNDICE DE ILUSTRACIONES**

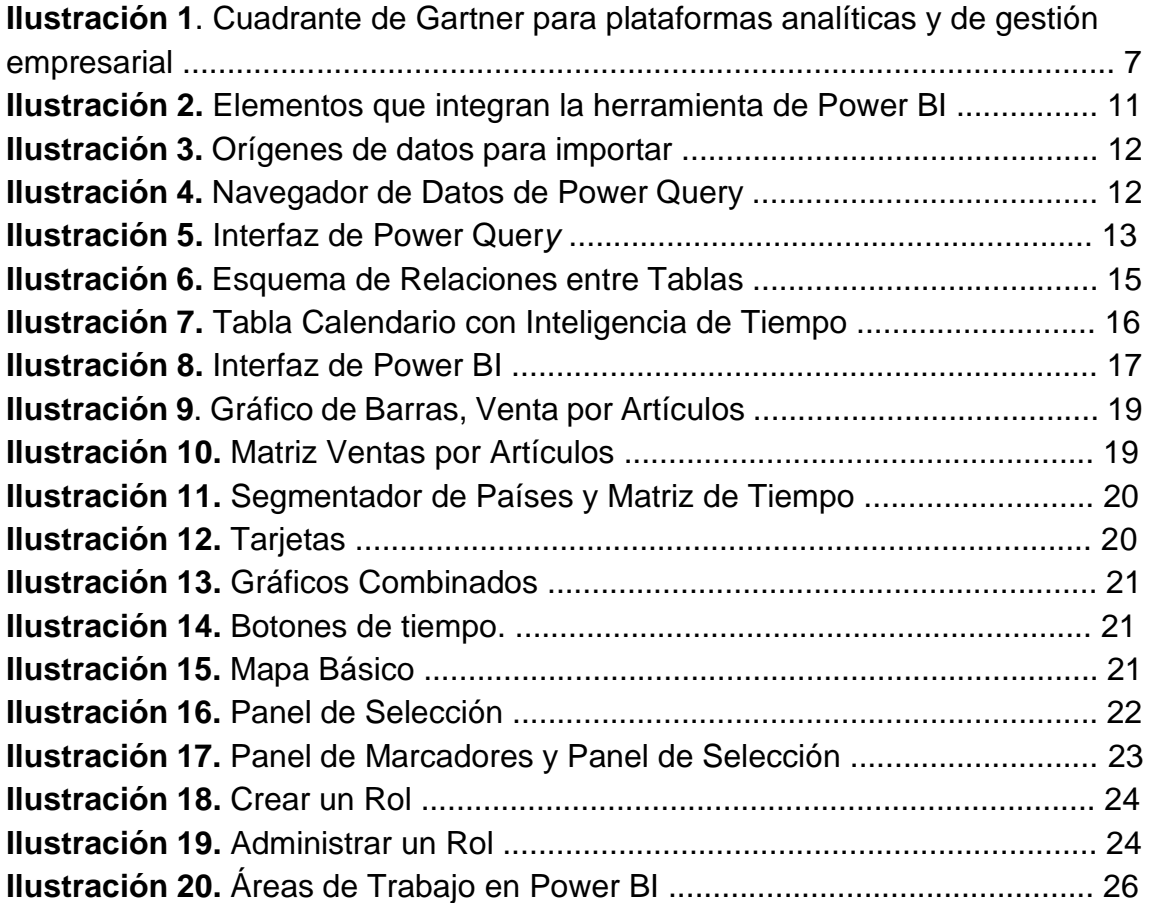

## **ÍNDICE DE ACRÓNIMOS**

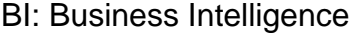

- Saas: "Software as a Service"
- ETL: "Extract, Transform and Load"

## <span id="page-4-0"></span>**1.INTRODUCCIÓN Y OBJETIVOS:**

## **1.1. Introducción:**

La tecnología está en constante actualización y nos repercute en todos los aspectos de nuestra vida, avanza tan rápido que incluso las generaciones que nacen con ella tienen que estar en constante actualización.

Esto también sucede en el sector empresarial, cada vez se maneja un mayor volumen de datos e información. Estos datos se encuentran subidos en la nube y son utilizados para mejorar las decisiones futuras de la empresa. Para ello se necesita un programa de BI y por supuesto, alguien que pueda sacar su máximo partido.

Hay una variedad de herramientas para la gestión y el análisis de datos, pero la que, en los últimos años ha destacado, es la herramienta Microsoft Power BI.

El éxito de la herramienta se debe a su precio, su utilidad y su facilidad de uso, que hace que cualquier empresa pueda implementarla en su uso diario.

## **1.2. Objetivos y metodología:**

El objetivo del trabajo de fin de grado se divide en dos partes, las cuales son dar visibilidad a Microsoft Power BI y demostrar mi conocimiento en esta herramienta.

Además, se pueden citar otros objetivos complementarios, son los que se exponen a continuación:

- Comunicar la necesidad de implantar herramientas de BI en las empresas.
- Informar sobre los elementos que integran la aplicación y sus principales funciones.
- Notificar sobre las diferencias entre Excel (herramienta de cálculo avanzada) y Power BI (herramienta de inteligencia empresarial).
- Enseñar los pasos imprescindibles que se deben seguir para crear un informe.

La metodología utilizada es el método del caso, que es una descripción de una situación real de una empresa donde los directivos deben tomar decisiones óptimas para conseguir una mayor ventaja competitiva en el mercado.

## <span id="page-5-0"></span>**2.FUNDAMENTOS TEÓRICOS:**

## <span id="page-5-1"></span>**2.1. BI:**

El término Business Intelligence como concepto no es tan reciente, la primera persona en usarlo fue Hans Peter Lunh en su artículo "A business Intelligence System" en 1958 que definía el BI como: "*la habilidad de aprender las relaciones de hechos presentados de forma que guíen las acciones hacia una meta deseada".*

El termino tendrá diferentes significados por distintos autores a lo largo de la historia, pero no es hasta 1990 cuando se empiezan a desarrollar herramientas de inteligencia de negocios. Al principio estas herramientas eran demasiado técnicas y las empresas necesitaban a profesionales en la materia para poder utilizarlas.

En estas últimas tres décadas, gracias a la tecnología, hemos evolucionado tan rápido que ahora cualquier usuario con un conocimiento básico puede gestionar y analizar millones de datos sobre una empresa con una herramienta de BI. Esto es debido a que actualmente podemos encontrar herramientas muy visuales e intuitivas que hacen que una persona sin conocimientos informáticos sea capaz de usarlas.

Entonces ahora vamos a definir el concepto Business Intelligence como la tecnología que nos permite el almacenamiento, gestión y análisis de datos, y que tiene como objetivo la toma de decisiones.

También es importante distinguir las funcionalidades de cada herramienta de BI y para ello podemos agruparlas en tres tipos:

- 1. Herramienta para la gestión de datos: sirven para el almacenamiento, trasformación y manejo de datos para incorporarlos en otros sistemas o herramientas.
- 2. Herramientas de "data mining": son aplicaciones complejas de minería de datos que recoge grandes bases de datos para evaluarlos y relacionarlos, creando así predicciones en el mercado.
- 3. Herramientas de reporting: herramientas usadas por las empresas para un análisis visual de los datos. Nos permite una evaluación de la gestión de la empresa y toma de decisiones futuras.

Las herramientas de BI más usadas actualmente son MicroStrategy, SAP BI, EasyBI, Microsoft Power Bi y Pentaho.

## <span id="page-6-0"></span>**2.1. Power BI:**

## <span id="page-6-1"></span>2.1.1Historia:

Power BI nació en el 2006, cuando Microsoft decidió mejorar el rendimiento y el volumen de datos de Excel, entonces se incluyó un núcleo del analysis service que se convirtió en Power Pivot, durante unos años se podía incluir elementos en Excel. Es decir, en un primer momento Power BI nació en Excel como Power Pivot y más tarde, en 2012, llegó el Power View para visualizarlo. Ya fue en 2013 cuando se creó Microsoft Power BI tal y como lo conocemos, como herramienta de BI independiente.

En resumen, la herramienta se engendró en Excel, pero las separaron y empezaron a dotarla de mayor funcionalidad, rapidez y capacidad, posicionándola como una de las herramientas líderes para las empresas.

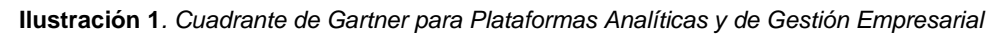

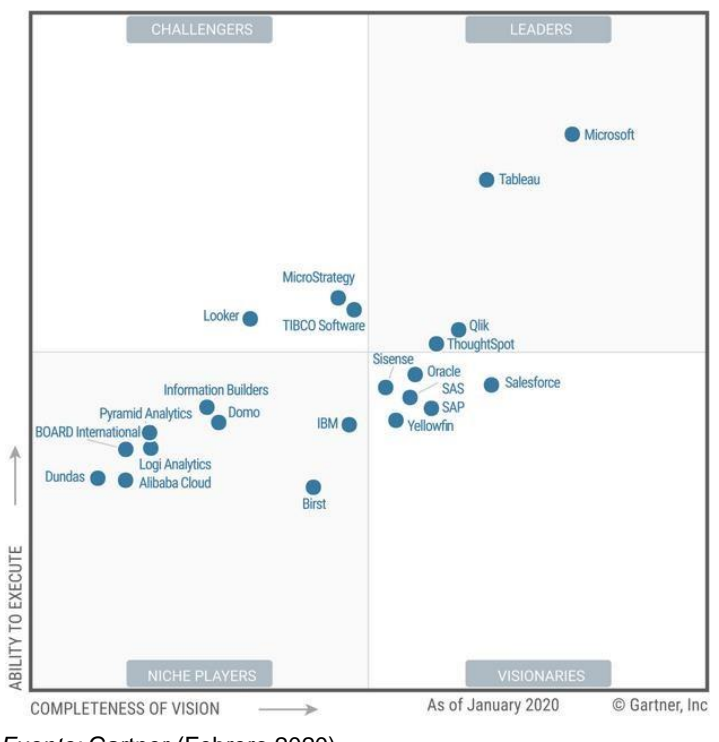

*Fuente:* Gartner (Febrero 2020)

Desde el 2019, Gartner ha posicionado a Microsoft como líder en el "Cuadrante de Gartner para Análisis y Plataforma de Inteligencia de Negocios" consecuencia de las capacidades de la plataforma Power BI. Esto se debe a varios motivos, en primer lugar, es una herramienta que se puede adquirir de forma gratuita o con una licencia de tan solo 10 euros, otro de los motivos es su funcionalidad, ya que está constantemente con nuevas actualizaciones y como tercer punto, y a destacar, está la inclusión de tendencias visionarias como la integración en redes sociales.

#### <span id="page-7-0"></span>2.1.2. Modalidades de productos:

Dentro de la herramienta Microsoft Power BI se pueden encontrar distintas modalidades dependiendo de las necesidades:

- 1. Power BI Service: Es la aplicación de Windows que incluye un servicio en la nube, donde se publica y comparte los informes.
- 2. Power BI Mobile Apss: se puede visualizar e interactuar con los dashboard en los dispositivos Android, iOs y Window 10. También se pueden crear nuevos informes conectándose con datos locales o datos en la nube.
- 3. Power BI Report Builder: herramienta para crear informes paginados y solo está disponible para Power BI Premium.
- 4. Power BI Embedded: es un servicio de Azure que permite integrar el Power BI con otras aplicaciones, es la REST API de Power BI.
- <span id="page-7-1"></span>2.1.3. Tipos de licencias:

A la hora de descargar Power BI en nuestro ordenador nos vamos a encontrar tres tipos de licencias en función de las necesidades de la empresa.

La primera es la versión Power BI Pro para usuarios individuales que podemos encontrar de manera gratuita en caso de tener Microsoft 365 ya que viene incluido o a través de una cuota mensual de 8,40 euros.

Después encontramos la licencia Power BI Premium que por usuario cuesta 16,90 euros/mes o por capacidad (sin límite de usuarios) que cuesta 4.212,30 euros/mes.

Dentro de estos tres tipos de licencias encontramos varias diferencias, pero las más significativas por las que se elige una u otra licencia es el límite de tamaño del modelo y la frecuencia de las actualizaciones.

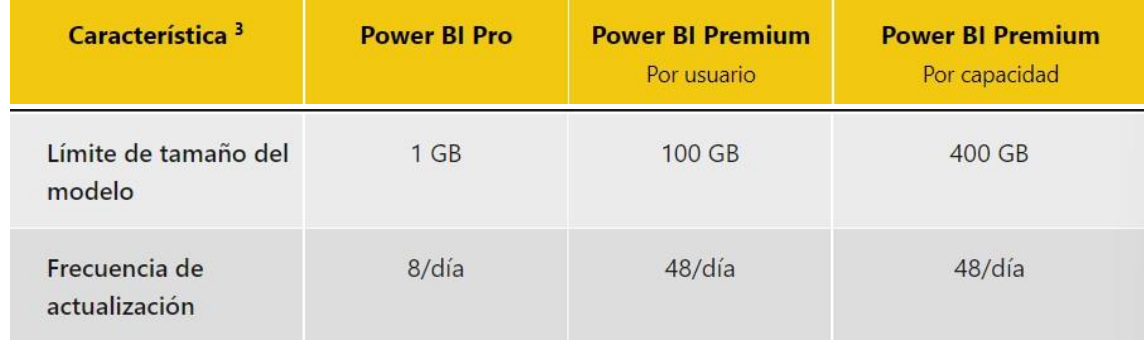

**Ilustración 2.** *Tipos de licencias comparando el tamaño y la frecuencia de actualización* 

*Fuente:* Microsoft Power BI

## <span id="page-8-0"></span>**2.2. Significado de Power BI y ventajas de su implementación en las empresas:**

<span id="page-8-1"></span>2.2.1. Significado de Power BI:

Power BI es una herramienta de BI creada por Microsoft, que sirve para la gestión y el análisis de datos, proporcionando un informe o dashboard con visualizaciones interactivas para los usuarios finales.

Con Power BI conectaremos datos con distintos orígenes, creando relaciones entre sí y representándolos a través de informes de forma coherente e interactiva.

La finalidad principal de la herramienta es el diseño de un dashboard con el que se puede optimizar el proceso de toma de decisiones en los negocios, es decir, una herramienta especializada para el Business Inteligence, que nos proporciona una ventaja competitiva.

<span id="page-8-2"></span>2.2.2. Ventajas de la implementación de Power BI en nuestra empresa:

. Bajo coste al tratarse de un servicio Saas, podemos acceder a una versión gratuita individual con Microsoft 365.

. Transformación de datos para un uso muy interactivo e intuitivo, no es necesario un alto conocimiento en informática para crear un informe y participar con él.

. Ayuda a agilizar la toma de decisiones en otros departamentos de la empresa, mejorando la productividad y también la eficiencia.

. Fácil acceso desde cualquier lugar o dispositivo, está disponible para iOS, Android y Windows.

. Rápida innovación controlada por usuario, con actualizaciones diarias que mejoran las características y funcionalidades.

. Se puede trabajar con un gran volumen de datos y nos permite integrar datos de distinta procedencia.

. Nos podemos conectar con otras herramientas para sacar un mayor partido, como por ejemplo con Excel o SharePoint.

. Unifica distintos procesos de BI, ya que es una herramienta de gestión de datos y de reporting.

### <span id="page-8-3"></span>**2.3. Diferencia entre Excel y Power BI:**

Excel es una herramienta que se usa principalmente para el cálculo de todo tipo de datos, por eso se define como hoja de cálculo. Eso quiere decir que no está preparado para almacenar grandes cantidades de datos, así como para dar un rendimiento óptimo a los cálculos cuando se manejan miles de datos. Tampoco es una base de datos, aunque la gente la use como tal. La principal función de Excel es el cálculo de datos.

Ya que Power BI nació en Excell, este incluye varias funciones similares a las de la herramienta, pero Power BI lo evolucionaron como herramienta independiente enfocándola en ser una herramienta de BI. Esto quiere decir que puede soportar grandes cantidades de datos, gestionarlos de manera ágil y con buena respuesta, compartirlos y manejarlos para dar los resultados óptimos y calculados.

Por mucho que Excel tenga características propias de una herramienta de reporting, sigue sin ser una herramienta puramente de inteligencia empresarial. Excel es una herramienta de cálculo que, a pesar de crear cuadros de mando, no es su tarea principal y como no está diseñado para gestionar grandes cantidades de datos con una óptima respuesta, tendrá tiempos de respuesta lentos cuando se trabaje con millones de datos.

Además, Power BI tiene características muy importantes con las que Excel no cuenta y que sin ellas no puedes obtener el objetivo principal del BI, como la publicación de tus informes, compartir, crear roles, etc.

En conclusión, Excel es una herramienta principalmente para el cálculo de datos con limitaciones destacables en cuanto a conexiones y volumen de datos y Power BI por el contrario ha evolucionado como una herramienta de BI para los negocios.

## <span id="page-9-0"></span>**3.CASO PRÁCTICO:**

Lo mejor forma para comprobar la funcionalidad de Power BI es creando nuestro propio informe, para ello se debe saber cuáles son los pasos imprescindibles que se tienen que dar cuando abrimos la aplicación.

La herramienta integra 3 plataformas dentro de la misma que permite hacer un uso más completo de la aplicación, en primer lugar encontramos Power Query, que usaremos como herramienta de gestión de datos y que se abrirá como un aplicativo aparte, después la parte de Power Pivot ya integrada en la misma pantalla, pero en el apartado "Modelo" que usaremos, sobre todo, para crear relaciones entre los conjuntos de datos. Como último paso la propia herramienta de Power BI que sirve como herramienta de reporting donde se crea un informe con objetos visuales.

**Ilustración 2.** *Elementos que integran la herramienta de Power BI* 

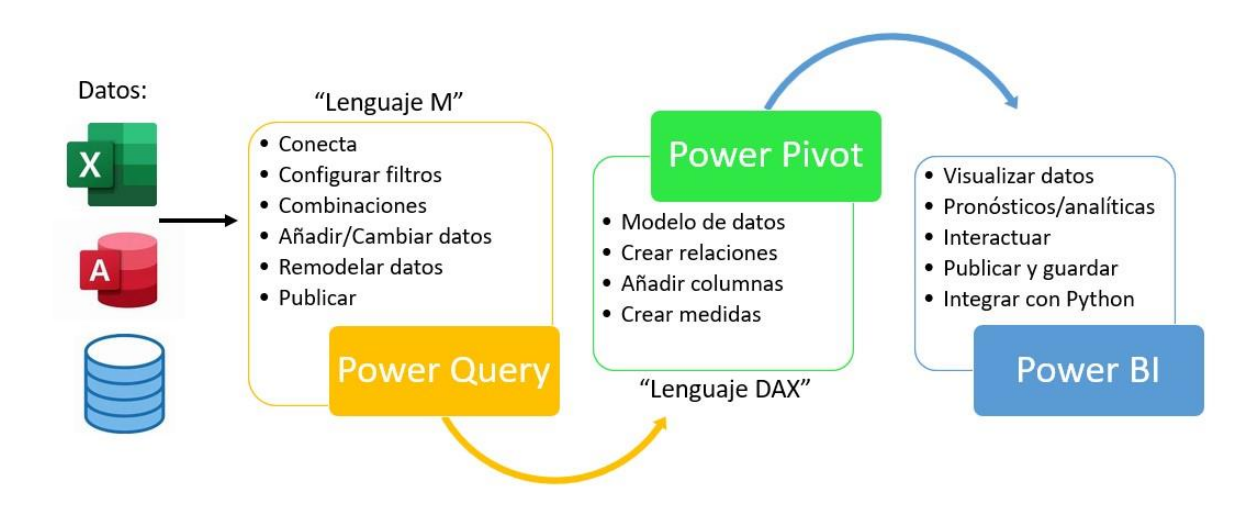

*Fuente:* Elaboración propia

### <span id="page-10-0"></span>**3.1. Power Query:**

Power Query es una herramienta integrada en Power BI necesaria para la extracción, carga y transformación de datos. Power Query incorpora una interfaz gráfica para obtener muchos orígenes de datos diferentes y un editor independiente para transformarlos y posteriormente cargarlos al modelo de datos.

Técnicamente se define como una herramienta ETL(extracción, trasformación y carga). También se encuentra en otros programas de Microsoft como Microsoft Excel o Microsoft Dataserve.

Las ventajas a destacar de esta herramienta son, en primer lugar, la amplia gama de orígenes de datos de todos los tamaños y formas, en segundo lugar, el fácil acceso para una posterior consulta o actualización de datos y por último el uso tan interactivo e intuitivo para todos los usuarios.

Para comenzar a trabajar con Power Query primero hay que acceder a la herramienta de Power BI e insertar el camino por el que vamos a obtener los datos, es decir, dar una ruta de acceso a los datos que vamos a importar.

Tenemos muchos orígenes de datos en los que podemos conectarnos, seleccionando al botón "Obtener datos" nos aparecerá un menú con los orígenes más comunes (Libro de Excel, Texto o CVS, Base de datos de Acess…).

**Ilustración 3.** *Orígenes de datos para importar* 

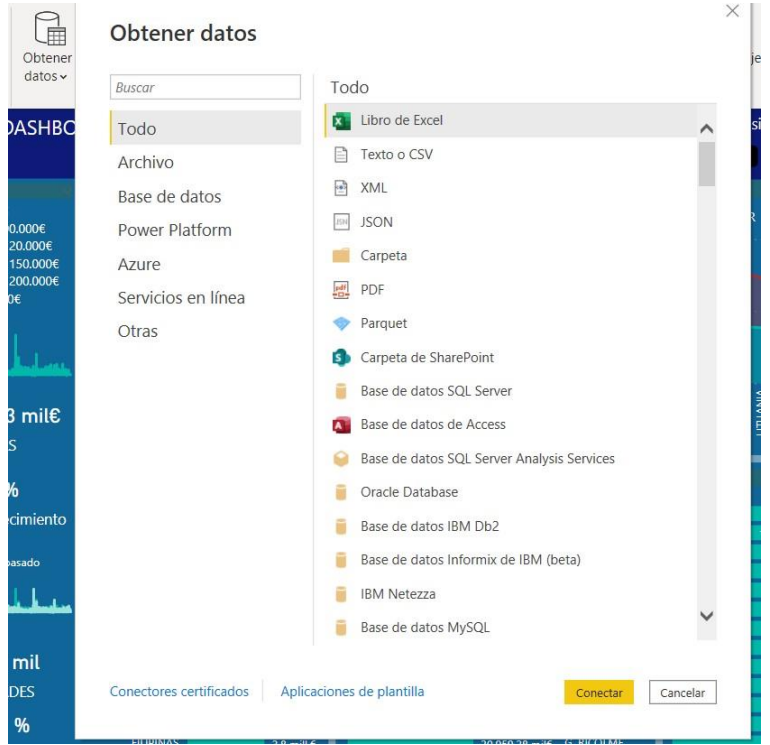

*Fuente:* Elaboración propia

Una vez escogido el origen de los datos, se eligen las páginas que se quieren usar para el modelo de datos y se selecciona transformar para ir directamente al editor de Power Query y comenzar así a editar y trasformar.

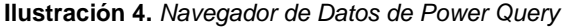

| Navegador                                               |              |                     |                                                         |                |             |                |
|---------------------------------------------------------|--------------|---------------------|---------------------------------------------------------|----------------|-------------|----------------|
|                                                         | Q            | Tabla1              |                                                         |                |             | $\mathbb{R}$   |
| Opciones de presentación *                              | $\mathbb{R}$ |                     | Vista previa descargada el lunes, 21 de febrero de 2022 |                |             |                |
| Datos ventas por países v1.0.xlsx [3]<br>$\overline{a}$ |              | <b>PAÍS</b>         | CIUDAD                                                  | Documento      | <b>CIVt</b> | Denominación   |
| $\sqrt{H}$ Tabla1                                       |              | <b>HONDURAS</b>     | <b>TEGUCIGALPA</b>                                      | 2001544098 VE  |             | Venta Exporta  |
|                                                         |              | LIBIA               | <b>TRÍPOLI</b>                                          | 2001542719 VD  |             | Venta Diferida |
| $\vee$ <b>III</b> BUDGET                                |              | KIRGUISTÁN          | <b>BISKEK</b>                                           | 2001544817 VCr |             | Venta al Créd  |
| $\blacktriangleright$ PEDIDOS                           |              | SANTA LUCÍA         | CASTRIES                                                | 2001547203 VCr |             | Venta al Créd  |
|                                                         |              | SRI LANKA           | COLOMBO                                                 | 2001544482 VC  |             | Venta Contad   |
|                                                         |              | <b>IRLANDA</b>      | <b>DUBLÍN</b>                                           | 2001541911 VA  |             | Venta Adelan   |
|                                                         |              | LÍBANO<br>$\bullet$ | <b>BEIRUT</b>                                           | 2001543399 VCr |             | Venta al Créd  |
|                                                         |              | <b>ECUADOR</b>      | QUITO                                                   | 2001542767 VD  |             | Venta Diferida |
|                                                         |              | ARGELIA             | ARGEL                                                   | 2001538775 NC  |             | Nota de Crédi  |
|                                                         |              | KIRIBATI            | <b>TARAWA</b>                                           | 2001538255 VC  |             | Venta Contad   |
|                                                         |              | <b>TÚNEZ</b>        | <b>TÚNEZ</b>                                            | 2001544782 VE  |             | Venta Exporta  |
|                                                         |              | TIMOR ORIENTAL<br>⋖ | DIII                                                    | 2001545131 VC  |             | Venta Contad   |

*Fuente:* Elaboración propia

Al transformar los datos tenemos una vista representativa de las tablas seleccionadas, y comenzaremos a editar los datos para posteriormente cargarlos en Power BI.

| <b>Irchivo</b><br>Inicio<br>Transformar                                                     | Agregar columna<br>Vista                                                                                                    | Herramientas<br>Avuda                                                                      |                                                                        |                                                                                                    |                                                                                                    |                                                      |                                                                                                    |
|---------------------------------------------------------------------------------------------|----------------------------------------------------------------------------------------------------|--------------------------------------------------------------------------------------------|------------------------------------------------------------------------|----------------------------------------------------------------------------------------------------|----------------------------------------------------------------------------------------------------|------------------------------------------------------|----------------------------------------------------------------------------------------------------|
| $\cap$<br>Nuevo Origenes Especificar<br>aplicar *<br>origen * recientes *<br>Nueva consulta | For the control of the control of the control of the control of the control of the control of the control of the control of the control of the control of the control of the control of the control of the control of the cont<br>Ħ<br>Configuración de<br>Administrar<br>datos<br>origen de datos<br>parámetros *<br>Origenes de datos Parámetros | Propiedades<br>A Editor avanzado<br>Actualizar<br>vista previa + Administrar +<br>Consulta | ₩<br>Elegir<br>Quitar<br>columnas * columnas *<br>Administrar columnas | ాళ<br>$\frac{1}{2}$<br>$\Box$<br>FF<br>乱<br>Conservar Ouitar<br>filas *<br>filas *<br>Reducir filas<br>Ordenar | Tipo de datos: Número decimal fijo .<br>d F<br>舌<br>Usar la primera fila como encabezado -<br>Dividir Agrupar $\frac{1}{2}$ Reemplazar los valores<br>Transformar | Anexar consultas<br>44 Combinar archivos<br>Combinar | Combinar consultas · = Text Analytics<br><b>E</b> Visión<br>A Azure Machine Learning<br>Conclusiones de IA |
| Consultas [6]                                                                               | $\frac{1}{x}$ $\times$ $\frac{1}{x}$                                                                                                    |                                                                                            |                                                                        |                                                                                                    | - Table.TransformColumnTypes(Tabla1_Table,{{"PAÍS", type text}, {"CIUDAD", type text}, {"Documento", Int64.Type}, {"CIVt", type text},                            |                                                      | Contiguración de la consulta<br>$\checkmark$                                                               |
| Factura                                                                                     | $\Box$ , $A^B_C$ PAÍS                                                                                                    | $ A^B$ CIUDAD                                                                              | $\mathbf{v}$ $\mathbf{1}^2$ <sub>3</sub> Documento                     | $= A^B$ CIVt                                                                                                   | $\sim$ A <sup>B</sup> <sub>c</sub> Denominación<br>$-123$ OrgVt                                                                                                   | $-12$ <sub>3</sub> CDIs                              | <b>PROPIEDADES</b>                                                                                         |
| <b>Distribuidor</b>                                                                         | HONDURAS                                                                                                    | TEGUCIGALPA                                                                                | 2001544098 VE                                                          |                                                                                                    | Venta Exportación                                                                                                    | 1000                                                 | Nombre                                                                                                    |
| Calendario                                                                                  | LIBIA                                                                                                    | TRÍPOLI                                                                                    | 2001542719 VD                                                          |                                                                                                    | Venta Diferida                                                                                                    | 3000                                                 | Tablat                                                                                                    |
| <b>BUDGET</b>                                                                               | KIRGUISTAN                                                                                                    | <b>BISKEK</b>                                                                              | 2001544817 VCr                                                         |                                                                                                    | 3<br>Venta al Crédito                                                                                                    | 2000                                                 | Todas las propiedades                                                                                      |
| <b>PEDIDOS</b>                                                                              | <b>SANTA LUCÍA</b>                                                                                                    | CASTRIES                                                                                   | 2001547203 VCr                                                         |                                                                                                    | Venta al Crédito                                                                                                    | 4000                                                 |                                                                                                    |
|                                                                                             | 5 SRI LANKA                                                                                                    | COLOMBO                                                                                    | 2001544482 VC                                                          |                                                                                                    | Venta Contado                                                                                                    | 2000                                                 | <b>PASOS APLICADOS</b>                                                                                     |
| Tabla1                                                                                      | 6 IRLANDA                                                                                                    | <b>DUBLIN</b>                                                                              | 2001541911 VA                                                          |                                                                                                    | Venta Adelantada                                                                                                    | 1000                                                 | Origen                                                                                                    |
|                                                                                             | 7 LÍBANO                                                                                                    | <b>BEIRUT</b>                                                                              | 2001543399 VCr                                                         |                                                                                                    | Venta al Crédito                                                                                                    | 1000                                                 | Navegación                                                                                                 |
|                                                                                             | 8 ECUADOR                                                                                                    | QUITO                                                                                      | 2001542767 VD                                                          |                                                                                                    | Venta Diferida                                                                                                    | 2000                                                 | X Tipo cambiado                                                                                            |
|                                                                                             | <b>ARGELIA</b><br>$\circ$                                                                                                    | ARGEL                                                                                      | 2001538775 NC                                                          |                                                                                                    | Nota de Crédito                                                                                                    | 2000                                                 |                                                                                                    |
|                                                                                             | 10 KIRIBATI                                                                                                    | TARAWA                                                                                     | 2001538255 VC                                                          |                                                                                                    | Venta Contado                                                                                                    | 1000                                                 |                                                                                                    |
|                                                                                             | 11 TÚNEZ                                                                                                    | TÚNEZ                                                                                      | 2001544782 VE                                                          |                                                                                                    | Venta Exportación                                                                                                    | 1000                                                 |                                                                                                    |
|                                                                                             | 12 TIMOR ORIENTAL                                                                                                    | DILI.                                                                                      | 2001545131 VC                                                          |                                                                                                    | Venta Contado                                                                                                    | 4000                                                 |                                                                                                    |
|                                                                                             | 13 HAITI                                                                                                    | PUERTO PRÍNCIPE                                                                            | 2001541167 VD                                                          |                                                                                                    | Venta Diferida                                                                                                    | 4000                                                 |                                                                                                    |
|                                                                                             | 14 GUINEA ECUATORIAL                                                                                                    | MALABO                                                                                     | 2001537961 VC                                                          |                                                                                                    | Venta Contado                                                                                                    | 1000                                                 |                                                                                                    |
|                                                                                             | 15 BIELORRUSIA                                                                                                    | MINSK                                                                                      | 2001538303 VCr                                                         |                                                                                                    | Venta al Crédito                                                                                                    | 2000                                                 |                                                                                                    |
|                                                                                             | 16 ISLANDIA                                                                                                    | REIKIAVIK                                                                                  | 2001547009 VC                                                          |                                                                                                    | Venta Contado                                                                                                    | 2000                                                 |                                                                                                    |
|                                                                                             | 17 SOMALIA                                                                                                    | MOGADISCIO                                                                                 | 2001538787 VCr                                                         |                                                                                                    | Venta al Crédito                                                                                                    | 3000                                                 |                                                                                                    |
|                                                                                             | 18 MICRONESIA                                                                                                    | PALIKIR                                                                                    | 2001538295 VC                                                          |                                                                                                    | Venta Contado                                                                                                    | 4000                                                 |                                                                                                    |
|                                                                                             | 19 CUBA                                                                                                    | LA HABANA                                                                                  | 2001541373 VCr                                                         |                                                                                                    | Venta al Crédito                                                                                                    | 3000                                                 |                                                                                                    |
|                                                                                             | 20 AFGANISTÁN                                                                                                    | KABUL                                                                                      | 2001544384 VCr                                                         |                                                                                                    | Venta al Crédito                                                                                                    | 1000                                                 |                                                                                                    |
|                                                                                             | 21 ARGELIA                                                                                                    | ARGEL                                                                                      | 2001543916 VCr                                                         |                                                                                                    | Venta al Crédito                                                                                                    | 3000                                                 |                                                                                                    |
|                                                                                             | 22 NAURU                                                                                                    | <b>YAREN</b>                                                                               | 2001540909 VA                                                          |                                                                                                    | Venta Adelantada                                                                                                    | 4000                                                 |                                                                                                    |
|                                                                                             | 23 ISLANDIA                                                                                                    | REIKIAVIK                                                                                  | 2001542383 VC                                                          |                                                                                                    | Venta Contado                                                                                                    | 1000                                                 |                                                                                                    |
|                                                                                             | 24 ESPANA                                                                                                    | MADRID                                                                                     | 2001543297 VC                                                          |                                                                                                    | Venta Contado                                                                                                    | 4000                                                 |                                                                                                    |
|                                                                                             | 25 BIELORRUSIA                                                                                                    | MINSK                                                                                      | 2001539442 VD                                                          |                                                                                                    | Venta Diferida                                                                                                    | 4000                                                 |                                                                                                    |
|                                                                                             |                                                                                                    |                                                                                            |                                                                        |                                                                                                    |                                                                                                    |                                                      |                                                                                                    |

**Ilustración 5.** *Interfaz de Power Query*

*Fuente:* Elaboración propia

Tenemos todas las opciones disponibles para editar la información cargada, es posible reemplazar valores, duplicar columnas, quitar filas, realizar funciones matematicas y un largo etcétera.

La interfaz de Power Query se divide en:

- 1. CINTA: Se encuentra el motor de transformación de Power Query con múltiples funciones para dar forma a nuestros datos. Desde transformaciones sencillas como eliminar/agregar columnas hasta operaciones avanzadas como combinar consultas.
- 2. PANEL DE CONSULTAS: Permite navegar entre consultas, también podemos duplicar las consultas, ponerlas un nombre, crear nuevas consultas…
- 3. VISTA ACTUAL: Muestra la vista previa de todos los datos importados, también podríamos eliminar columnas, normalizar los datos, duplicar columnas…
- 4. CONFIGURACIÓN DE LA CONSULTA: muestra las propiedades de la consulta seleccionada y los pasos aplicados por orden que nos permite eliminar el paso con facilidad en caso de equivocarnos. Es una interfaz del lenguaje M que se usa en el editor.

También en Power Query tenemos opciones muy interesantes a destacar, como la opción combinar consultas que nos permite conectar dos tablas con una o varias columnas comunes y una vez conectadas podemos crear una nueva tabla

(ejemplo, se puede conectar los nombres de los vendedores con su código de vendedor y crear una nueva tabla con estos datos).

El Editor de Power Query usa el lenguaje M como idioma de programación y genera las instrucciones automáticamente. El objetivo del lenguaje M es facilitar al editor el poder para conectar, combinar y consultar los orígenes de los datos, dejando así una base perfecta para analizar la información de forma sencilla.

La ventaja del Lenguaje M es que no es necesario aprender esta programación, ya que Power Query nos proporciona una interfaz sencilla que nos indica los pasos que realizamos en nuestro panel de Power BI. De forma visual se realizan acciones que van dando forma al informe, y la aplicación transforma estas acciones en lenguaje M de forma automática.

Una vez se tengan todos los datos trasformados y listos para trabajar, hay que cargarlos e integrarlos, para ello se pulsa el botón de "Cerrar y aplicar" y se abre de nuevo el panel principal de Power BI con los datos transformados.

## <span id="page-13-0"></span>**3.2. Power Pivot:**

Power Pivot nace en 2006 como complemento de Excel para crear modelos de datos y, cuatro años más tarde, aparece incorporada en Power BI.

Power BI integra Power Pivot como herramienta de modelado de datos y se complementa con Power Query, ya que Power Pivot es clave para modelar los datos que se han importado.

Con Power Pivot se crean relaciones, se modelan los datos y se realizan fórmulas.

<span id="page-13-1"></span>3.2.1. Cómo crear relaciones:

Para realizar más relaciones de las que se generar automáticamente en Power Query hay que ir al apartado "Modelo" de nuestro Power BI, donde puedo crear relaciones entre las tablas importadas. Hay conexiones que se van a establecer de forma automática y otras que se deben realizar. Se puede ejecutar desde la cinta en el apartado de "Modelado", en "Administrar relaciones" o en la parte de relaciones, de forma más gráfica, simplemente arrastrando las tablas que se quieren relacionar.

También se deben tener en cuenta los modelos tabulares, que se basan en relaciones entre datos y tablas, y que usan un motor analítico. Es decir, las tablas de transacciones o hechos (aquellas que tienen muchos registros) necesita una columna fecha, y conectándolos con las tablas de dimensiones o maestros podemos segmentar una gran masa de datos. Las tablas de transacciones son las que se analizan y se necesitan columnas de fecha para generar múltiples transacciones. Para el usuario los modelos tabulares son "transparentes", ya que es el resultado de ejecutar consultas de tablas y relaciones.

**Ilustración 6.** *Esquema de Relaciones entre Tablas* 

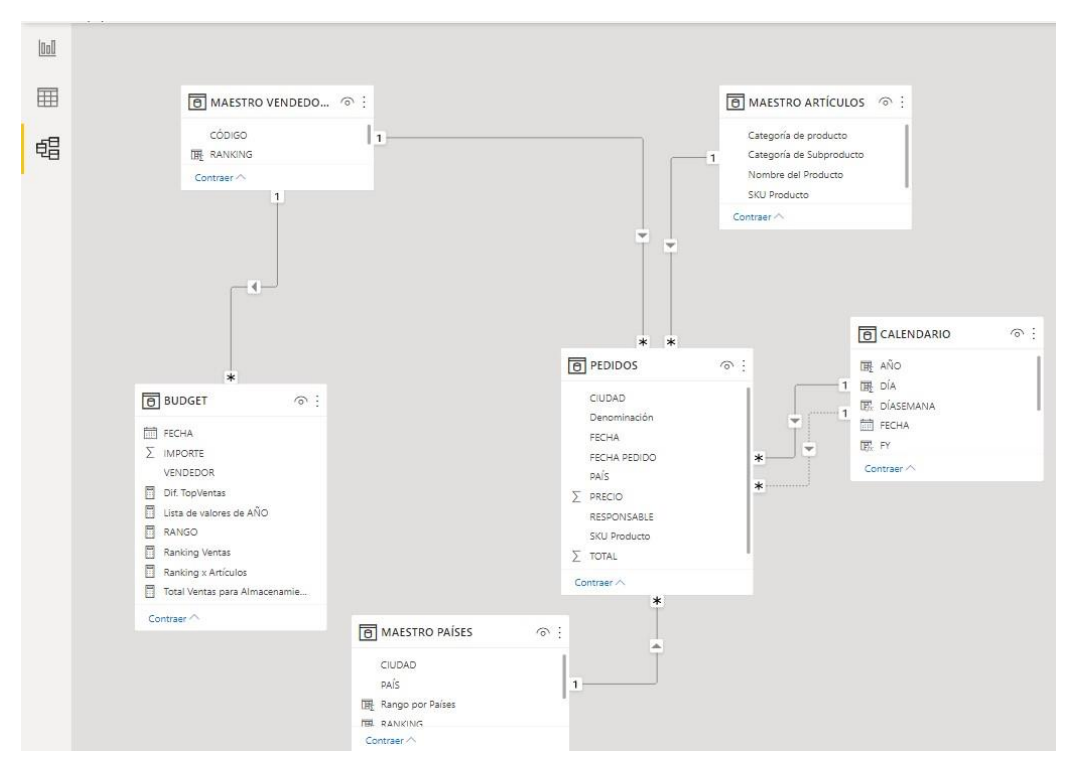

*Fuente:* Elaboración propia

Las relaciones entre tablas es un paso fundamental a la hora de diseñar un dashboard, ya que ayudará a la hora de crear visualizaciones e informes analíticos.

## <span id="page-14-0"></span>3.2.2. Crear fórmulas con el lenguaje DAX y formulas a destacar:

El lenguaje de expresiones de análisis de datos (DAX) no es un lenguaje de programación, sino un lenguaje de fórmulas, estas fórmulas son muy similares a las de Excel.

Para realizar una fórmula DAX se debe escribir un signo de igual seguido con la expresión, los argumentos y los valores necesarios. Es importante que después de realizar una fórmula le demos el formato adecuado.

Con el lenguaje DAX (Data Analysis eXpressions) se pueden crear desde medidas sencillas hasta columnas calculadas y tablas, y se realiza en el modelo de datos de manera muy concreta. Siempre ha de usarse tablas y columnas como entradas a funciones, nunca un conjunto arbitrario de valores.

Podemos crear funciones de agregación, de filtro, financieras, de información, matemática, etc, pero las más importantes que no pueden faltar en un informe son las funciones de tiempo.

*3.2.2.1 Importancia de la inteligencia de tiempo:* 

La importancia de la Inteligencia de tiempo en Power BI la crearemos con las fórmulas DAX, estas funciones facilitan la comparación de los datos por periodos de tiempo, por ejemplo, comparar las ventas en diferentes trimestres y/o en diferentes años. Usando la tabla calendario que importamos de Power Query, y que creamos con la función CALENDARAUTO() a la que añadimos las columnas año, mes y día y que más tarde se vincula con otras tablas para poder crear nuevas medidas, como el % de aumento en las ventas en dos periodos de tiempo.

Se crean distintas fórmulas de tiempo para más tarde convertirlas en objetos visuales y poder hacer comparaciones significativas a lo largo de periodos de tiempo relativos a ventas, inventario... La inteligencia de tiempo es imprescindible en un proyecto de Power BI.

| lool<br>囲<br>唱 |                              | 3<br>4<br>5<br>6              | CALENDARIO =<br>CALENDAR(<br>FIRSTDATE(<br>),<br>LASTDATE( | PEDIDOS [FECHA]<br>PEDIDOS [FECHA]      |            |                     |                                  |                    |                                |
|----------------|------------------------------|-------------------------------|------------------------------------------------------------|-----------------------------------------|------------|---------------------|----------------------------------|--------------------|--------------------------------|
|                | <b>FECHA</b><br>$\mathbf{v}$ | 8<br>9<br>AÑO<br>$\mathbf{v}$ | <b>TRIMESTRE</b><br>$\mathbf{v}$                           | <b>NMES</b><br>$\overline{\phantom{a}}$ | <b>MES</b> | DÍA<br>$\mathbf{v}$ | <b>DÍASEMANA</b><br>$\mathbf{v}$ | FY<br>$\mathbf{v}$ | <b>WEEKEND</b><br>$\mathbf{v}$ |
|                | 02/01/2010                   | 2010                          | 1                                                          | $\mathbf{1}$                            | enero      |                     | 2 sábado                         | FY 2010            | Weekend                        |
|                | 03/01/2010                   | 2010                          | 1                                                          | 1                                       | enero      | 3                   | domingo                          | FY 2010            | Weekend                        |
|                | 04/01/2010                   | 2010                          | $\mathbf{1}$                                               | 1                                       | enero      |                     | 4 lunes                          | FY 2010            | Week                           |
|                | 05/01/2010                   | 2010                          | 1                                                          |                                         | $1$ enero  |                     | 5 martes                         | FY 2010 Week       |                                |
|                | 06/01/2010                   | 2010                          | 1                                                          |                                         | $1$ enero  |                     | 6 miércoles                      | FY 2010 Week       |                                |
|                | 07/01/2010                   | 2010                          | $\mathbf{1}$                                               |                                         | $1$ enero  |                     | 7 jueves                         | FY 2010 Week       |                                |
|                | 08/01/2010                   | 2010                          | $\mathbf{1}$                                               | $\mathbf{1}$                            | enero      |                     | 8 viernes                        | FY 2010            | Week                           |
|                | 09/01/2010                   | 2010                          | $\mathbf{1}$                                               |                                         | $1$ enero  |                     | 9 sábado                         |                    | FY 2010 Weekend                |

**Ilustración 7.** *Tabla Calendario con Inteligencia de Tiempo* 

*Fuente:* Elaboración propia

La fecha se crea con la fórmula DAX "Calendar", los trimestres con "Quarter" … Es muy importante realizar una buena tabla calendario con todo lo que necesitamos para, a la hora de insertar objetos visuales, nos den uno resultados eficientes.

### *3.2.2.2. Otras fórmulas DAX a destacar:*

Las fórmulas DAX más usadas son:

RANKX (tabla; expresión o campo): devuelve la posición de cada valor resultante de aplicar una expresión a las filas de una tabla.

FILTER (tabla; condición): Filtra los datos de la tabla indicada según la condición del segundo parámetro. Los condicionales son && para la Y y || para la O.

SELECTCOLUMS (tabla; nombre; expresión o campo): Crea una tabla con las columnas seleccionadas. La sintaxis es: Tabla seleccionada, Nombre de la columna entre comillas dobles y nombre del campo o expresión a incluir en la nueva tabla.

SWITCH: permite evaluar un valor y en función a ese valor realizar operaciones.

### <span id="page-16-0"></span>**3.3. Power BI:**

La interfaz de Power BI integra todos los elementos para la creación de un informe, desde las relaciones entre tablas, las tablas importadas de Power Query, las fórmulas DAX,etc.

En la parte de informe se ven los siguientes pasos, y desde una hoja en blanco se comienza a dar forma a un dashboard.

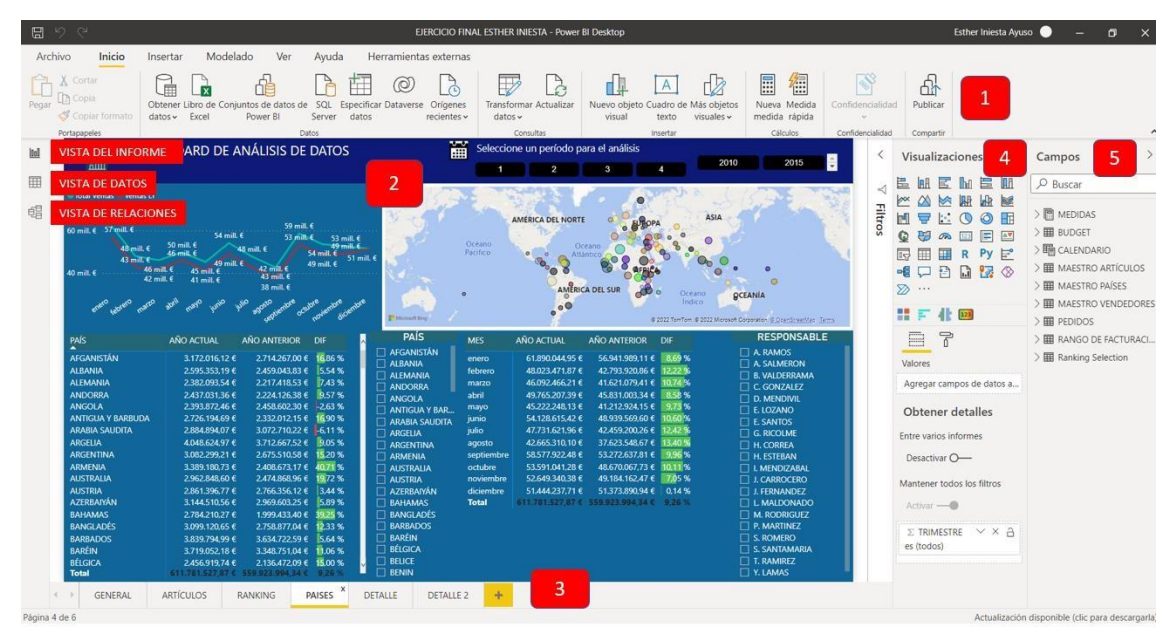

**Ilustración 8.** *Interfaz de Power BI* 

*Fuente:* Elaboración propia

Se puede distinguir distintas funciones dentro de Power BI que son:

- 1. Cinta: Incluye todas las opciones para seguir trasformando y modelando los datos.
- 2. Panel central donde aparecen los objetos visuales creados y donde se puede interactuar con ellos.
- 3. Páginas creadas en el dashboard.
- 4. Apartado de visualizaciones se crean los objetos visuales y se les dan forma.

5.Campos, es donde se encuentran las tablas que anteriormente se han normalizado junto con las fórmulas DAX.

<span id="page-17-0"></span>*3.3.1. Modelado de datos:* 

El modelado de datos es el proceso de segmentación, análisis y definición de datos que se han recopilado de la empresa y que se quieren reflejar de forma visual. Se crean relaciones entre los bits de datos y, usando los elementos visuales y formulas DAX, se realiza un informe que ayude a la empresa con la toma de decisiones.

Un buen modelo de datos es indispensable a la hora de obtener un análisis más concluyente para la empresa.

En definitiva, el modelo de datos consiste en crear una representación visual de datos.

El modelo de datos y el análisis de datos son complementarios ya que necesitamos un buen modelo para obtener un mejor análisis.

Una herramienta imprescindible para el modelado de datos son los objetos visuales, la parte de visualización de datos se realiza a través de los objetos visuales que se encuentran en la parte de informe y que permite que el público conecte mejor con la información. Se deben usar objetos llamativos que permitan interactuar y a la vez mejore la comprensión de los datos, para una mayor eficacia.

Estos son los objetos visuales que proporciona Power BI de forma predeterminada, pero podemos encontrar cientos más en AppSource:

Existen tres apartados o herramientas en los objetos visuales:

. Campos: el apartado donde se arrastran, mueven, quitan… los campos.

. Formato: donde encontramos las propiedades del objeto visual que varían en función de uno u otro. Podemos cambiar los colores de los datos, activar etiquetas, crear leyendas, títulos, etc.

. Analytics: Permite agregar líneas de referencia dinámicas en objetos visuales y destacas tendencias o detalles importantes, no en todos los objetos tenemos esta opción.

Primero se debe elegir el objeto visual, después se arrastrar al cuadro "valores" el campo que se quiera analizar y en "leyenda" y "eje" se arrastra el campo en función de qué queremos analizar.

Por ejemplo, se elige el grafico de barras agrupadas, después se arrastra el "Total Ventas" a "Valores" y "Nombre del Producto" a "Eje". Así se ha creado un gráfico en el que se puede observar las ventas por productos y subcategoría de productos.

**Ilustración 9***.Gráfico de Barras, Venta por Artículos* 

| <b>VENTAS POR ARTICULOS</b>                                      |                                                                                                    |                                                     |
|------------------------------------------------------------------|----------------------------------------------------------------------------------------------------|-----------------------------------------------------|
| 1.763,87 mil€<br>1.651,75 mil€<br>1.540.29 mil€<br>1.476,85 mil€ | Sony IBM Color Diskettes, 25/<br>Tensor Computer Mounted La<br>Canon PC940 Copier<br>Strathmore #10 Sobres, Ultim         | <br>Eje<br>Nombre del Producto<br>$\times$ $\times$ |
| 1.442,10 mil€<br>1.426,41 mil€<br>1.392,31 mil€<br>1.345.22 mil€ | Bush Advantage Collection®<br>FelBajoes Mobile Numeric Ke<br>Bretford CR4500 Series Slim R<br>Iceberg OfficeWorks 42" Rou | Leyenda<br>Agregar campos de datos a                |
| 1.342,55 mil€<br>1.318,87 mil€<br>1.302,53 mil€                  | Belkin F5C206VTEL 6 Outlet S<br>Adesso Programmable 142-K<br>GBC White Gloss Covers, Plai                                 | Valores<br>$\vee$ X<br><b>TOTAL VENTAS</b>          |
| 1.293,33 mil€                                                    | <b>BoxOffice By Design Rectang</b>                                                                                        |                                                     |

*Fuente.* Elaboración propia

Las relaciones creadas anteriormente en el Modelo nos proporcionan un uso interactivo entre los objetos visuales. Existen diferentes tipos de objetos visuales con los que se puede desarrollar el dashboard como matrices, mapas, gráficos, segmentaciones, tablas,etc.

En las matrices se deben incluir varios datos en el apartado de las filas, así se crean jerarquías que permitirán que, en una única matriz, se puedan analizar varios datos distintos.

**Ilustración 10.** *Matriz Ventas por Artículos* 

| Categoría de producto            | AÑO ACTUAL      | AÑO ANTERIOR                      | <b>DIF</b> |
|----------------------------------|-----------------|-----------------------------------|------------|
| Tecnología<br>8                  |                 | 137.251.655,52 € 125.439.205,13 € | 9.42%      |
| Copiadoras y Faxes<br>⊌          | 5.954.221.75 €  | 4.994.241.42 €                    | 19,22 %    |
| Teléfonos<br>⊞                   | 53.145.761.54 € | 48.585.897,47 €                   | 9,39%      |
| Accesorios de Computadora<br>⊞   | 52.098.904.62 € | 47.646.121.51 €                   | 9,35%      |
| <b>El Máquinas de Oficina</b>    | 26.052.767,62 € | 24.212.944,73 €                   | 7,60 %     |
| <b>Muebles</b><br>⊞              | 132.231.057,67€ | 121.050.904,24 €                  | 9,24 %     |
| <b>Artículos de Oficina</b><br>田 |                 | 342.298.814.67 € 313.433.884.97 € | 9.21%      |
| <b>Total</b>                     |                 | 611.781.527,87 € 559.923.994,34 € | 9.26%      |

*Fuente:* Elaboración propia

En este ejemplo se puede ver los distintos productos que vende la empresa, en función de su categoría, subcategoría y artículos, comparando los años.

También es importante incluir segmentadores, que siempre vienen de los maestros y nos permiten cambiar los objetos visuales dependiendo de lo señalizado en el segmentado.

**Ilustración 11.** *Segmentador de Países y Matriz de Tiempo* 

| <b>PAIS</b>                         | <b>MES</b> | <b>AÑO ACTUAL</b> | <b>AÑO ANTERIOR</b> | <b>DIF</b>  |
|-------------------------------------|------------|-------------------|---------------------|-------------|
| <b>AFGANISTÁN</b><br><b>ALBANIA</b> | enero      | 61.890.044.95 €   | 56.941.989.11       | 8.69%       |
| <b>ALEMANIA</b>                     | febrero    | 48.023.471,87 €   | 42.793.920.86       | 12.22%      |
| <b>ANDORRA</b>                      | marzo      | 46.092.466.21 €   | 41.621.079,41       | 10,74%      |
| <b>ANGOLA</b>                       | abril      | 49.765.207.39€    | 45.831.003.34       | 8.58%       |
| <b>ANTIGUA Y BAR.</b>               | mayo       | 45.222.248.13 €   | 41.212.924.15       | 9.73%       |
| <b>ARABIA SAUDITA</b>               | junio      | 54.128.615.42 €   | 48.939.569,60       | 10.60%      |
| <b>ARGELIA</b>                      | julio      | 47.731.621.96 €   | 42.459.200.26       | 12.42%      |
| <b>ARGENTINA</b>                    | agosto     | 42.665.310.10 €   | 37.623.548.67       | 13.40 %     |
| <b>ARMENIA</b>                      | septiembre | 58.577.922.48€    | 53.272.637.81       | 9.96%       |
| <b>AUSTRALIA</b>                    | octubre    | 53.591.041.28 €   | 48.670.067.73       | 1%<br>10.11 |
| <b>AUSTRIA</b>                      | noviembre  | 52.649.340,38 €   | 49.184.162.47       | 7.05%       |
| <b>AZERBAIYÁN</b>                   | diciembre  | 51,444,237.71 €   | 51.373.890.94       | 0.14%       |
| <b>BAHAMAS</b>                      | Total      | 611.781.527.87€   | 559.923.994.34      | المحادة     |
| <b>BANGLADÉS</b>                    |            |                   |                     |             |

*Fuente:* Elaboración propia

En este ejemplo se encuentra el segmentador(1) con el que vamos a variar la matriz(2), y que también en la misma matriz, se ha añadido un formato condicional para una mejor comparación.

Los objetos visuales se pueden personalizar cambiando los colores de fondo, fuente, creando formatos condicionales, usando iconos,etc. Esta parte de personalizar los objetos se encuentra en el apartado de formato.

Para representar mejor los resultados podemos usar tarjetas:

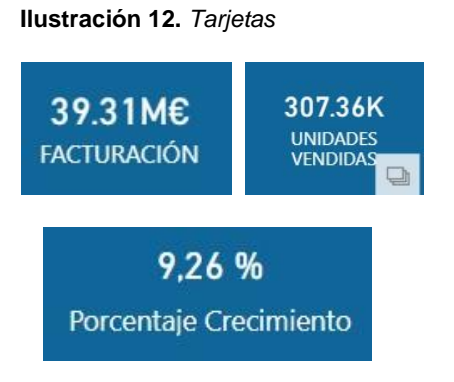

*Fuente:* Elaboración propia

En las tarjetas de número único se puede añadir un dato importante que se desea seguir de forma más detallada, como las ventas totales o las unidades vendidas.

**Ilustración 13.** *Gráficos Combinados* 

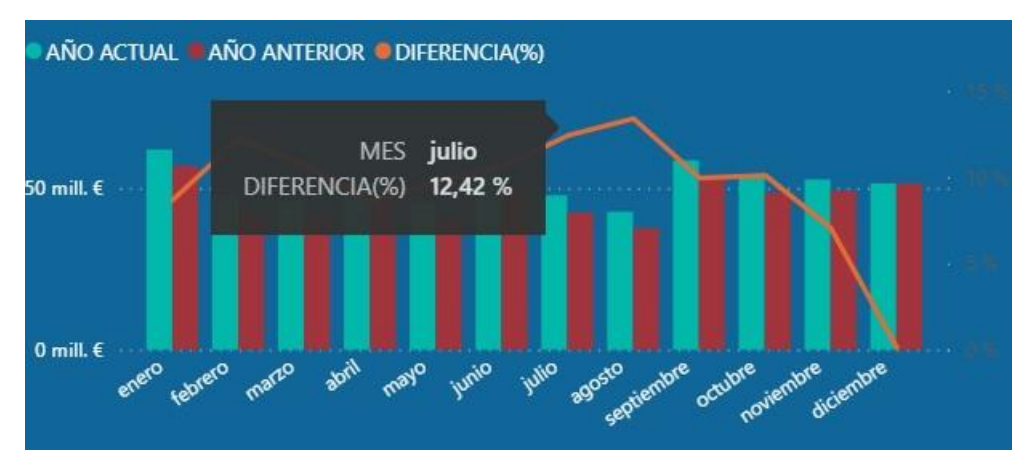

*Fuente:* Elaboración propia

También se puede observar la importancia de la inteligencia de tiempo de la que se ha hablado anteriormente en los objetos visuales de predicción y evolución temporal.

El gráfico combinado es una buena opción de objeto visual ya que podemos comparar varias medidas con distintos intervalos de valores, podemos ver la correlación que existe y también ahorrar espacio en la hoja al juntar dos tablas en una sola.

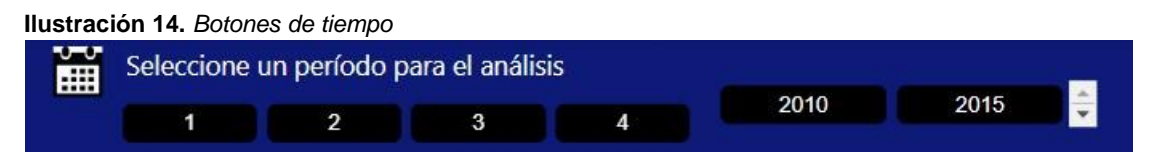

*Fuente:* Elaboración propia

Es importante que no falten "botones" para comprar años, trimestres, meses, etc. Se selecciona el botón del trimestre y/o años que se quiere analizar y cambiaran todos los objetos visuales para un mejor análisis.

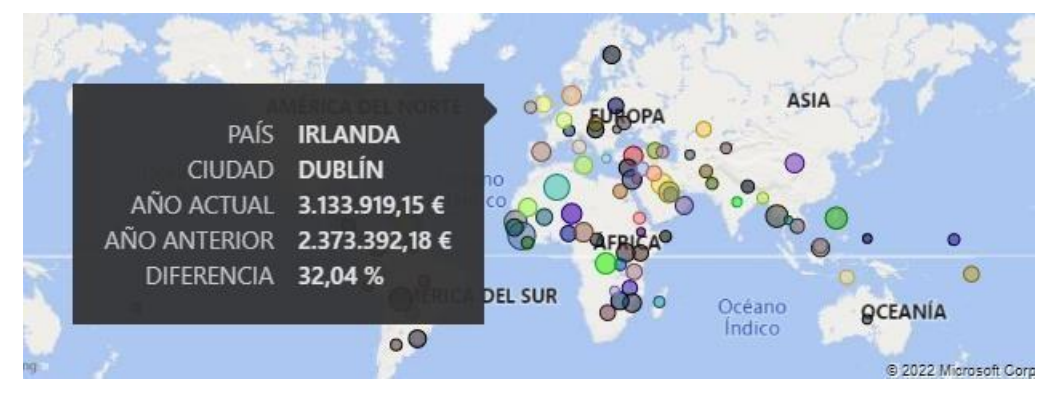

**Ilustración 15.** *Mapa Básico* 

*Fuente:* Elaboración propia

<span id="page-21-0"></span>3.3.2. Panel de marcadores y panel de selección:

El panel de marcadores es el resultado final, es decir, guarda el dashboard con la imagen que muestra. Es útil para visualizar información de una manera determinada ya que va grabando los pasos. Se puede encontrar en la parte de "ver" de la interfaz de Power BI. También se puede usar para realizar un seguimiento del progreso al realizar un informe.

Cuando creamos un marcador se guardan los elementos con él (la página, los filtros, los segmentadores de datos…).

Pero más importante es el panel de selección, que permite hacer agrupaciones de objetos visuales que se pueden mostrar u ocultar en el informe, obteniendo así un mejor diseño y estructura de los reportes. Además, se puede identificar el objeto en la página y cambiar el nombre para identificarla mejor.

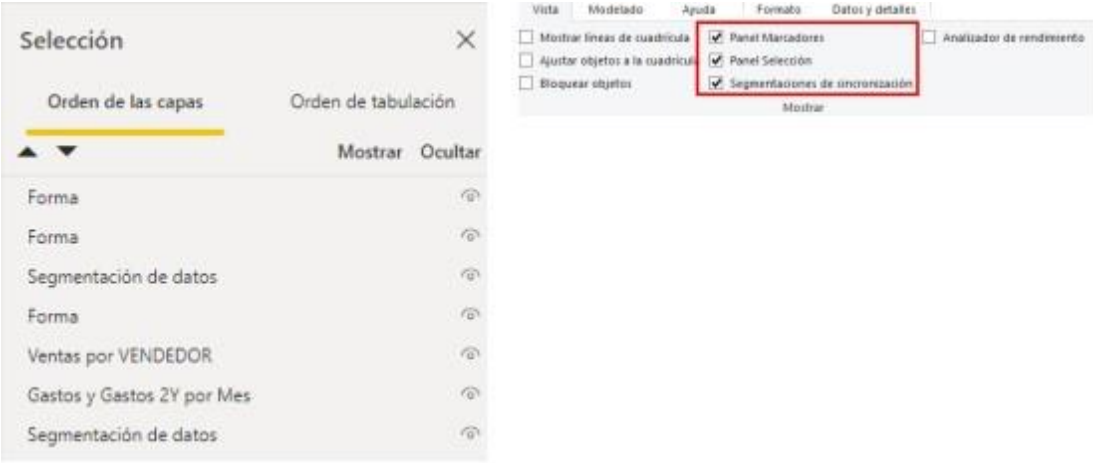

**Ilustración 16.** *Panel de Selección* 

*Fuente:* Elaboración propia

Conjuntamente con el panel de marcadores y el panel de selección se puede crear botones para buscar u ocultar gráficos. Se va ocultando y desocultando los objetos visuales creando secuencias que los botones van a realizar, con la intención de que el usuario, al entrar a nuestro dashboard pueda activar filtros según su elección. Enlazamos las secuencias y vinculamos los botones con los marcadores, en el apartado de acción, la parte de tipo debemos decir "marcador" y a que marcador se refiere cada uno.

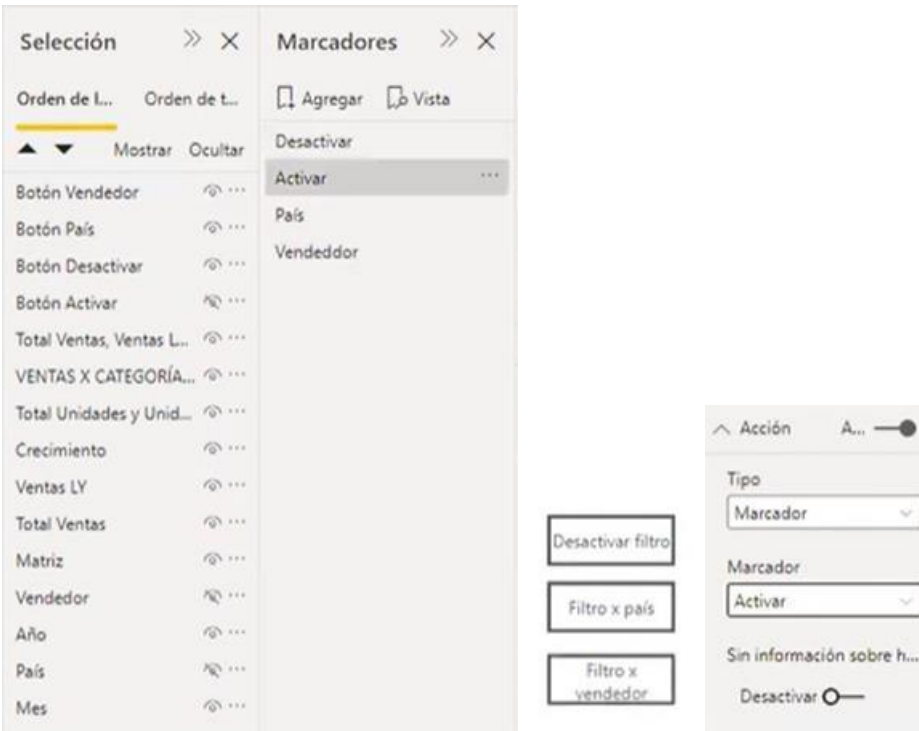

**Ilustración 17.** *Panel de Marcadores y Panel de Selección* 

*Fuente:* Elaboración propia

<span id="page-22-0"></span>3.3.3. Crear y administrar roles:

### *3.3.3.1. Crear roles:*

Los roles permiten segmentar la información de todo el informe por un criterio común. Podemos crear roles, duplicarlos, cambiar el nombre y eliminarlos.

A la hora de compartir el informe con los demás usuarios de la empresa, tanto internos como externos, se necesita crear roles que les den a cada usuario la información limitada y necesaria.

¿Cómo crear un rol? Por ejemplo, quiero que un comercial solo pueda ver los datos de determinados países porque es donde se encuentra su área de mercado:

#### *Ilustración 18.* Crear un Rol

| Tablas                     |                            | Expresión DAX de filtro de tabla | $\mathbb{R}$            |
|----------------------------|----------------------------|----------------------------------|-------------------------|
| <b>BUDGET</b>              | $\mathcal{C}_{\text{max}}$ |                                  |                         |
| CALENDARIO                 | -44                        |                                  |                         |
| KeyMeasures                | Ŵ.                         |                                  |                         |
| MAESTRO ARTICULOS          | 1888                       |                                  |                         |
| <b>MAESTRO PAISES</b>      | <b>PARTS</b>               |                                  |                         |
| <b>WARDSHRUPVERUEUURES</b> |                            | Agregar filtro                   | Ocultar todas las filas |
| <b>PEDIDOS</b>             |                            | Copiar filtro de tabla desde     | [PAIS]                  |
| Ventas x Categoría         | 444                        | Borrar filtro de tabla           | [CIUDAD]                |
|                            |                            |                                  | [VENTAS]<br>[RANKING]   |

*Fuente:* Elaboración propia

 $-$ 

#### **Ilustración 19.** *Administrar un Rol*

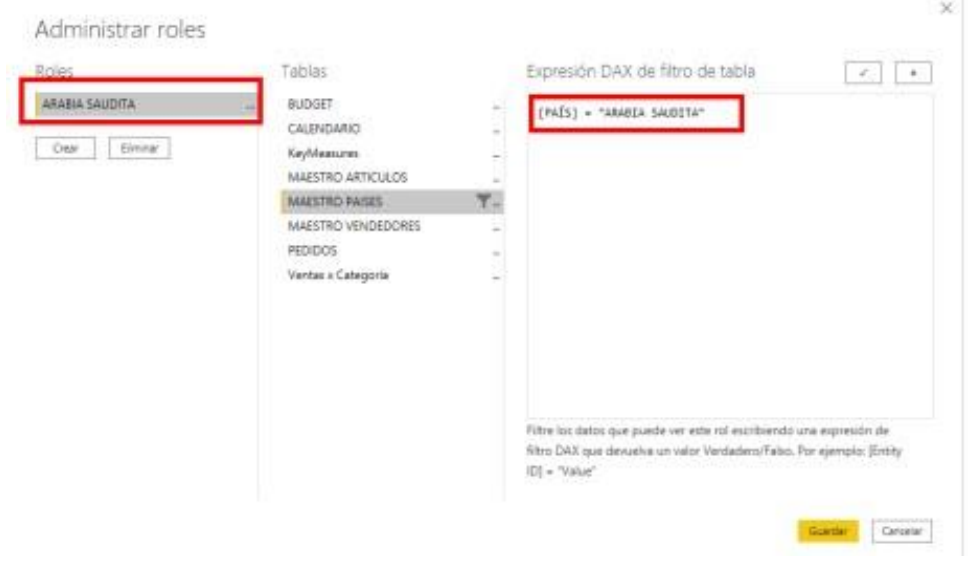

*Fuente:* Elaboración propia

La importancia de los roles se encuentra en que, dentro de la empresa, hay una jerarquía con empleados que gestionan diferentes partes de la empresa, tienen tareas diferentes y necesitan distinta información. Por ejemplo, al crear el rol, hace que el vendedor que gestione "x "países, solo le aparezcan esos países, o si gestiona determinada área geográfica solo le aparezca esa área. Estos roles solo funcionan si tiene permisos a nivel visor.

#### *3.3.3.2. Administrar Roles:*

Unos de los objetivos finales que tiene un dashboard es dar información útil a los usuarios de la empresa para la toma de decisiones, para eso se debe de crear un área de trabajo donde compartir e interactuar con el informe.

Los roles dan la posibilidad de administrar cómo se quiere compartir esa información.

Existen cuatro tipos de permisos o niveles, estos están pensados para empresas con departamentos de desarrollo de dashboards, y estos permisos van aplicados a los miembros (desarrolladores funcionales, de diseño…).

En primer lugar, el Administrador, es el rol que más funcionalidades tiene. Como diferencias a destacar con los demás roles de trabajo, el Administrador puede quitar o agregar usuario, también actualizar o eliminar el área de trabajo y permitir a otros usuarios actualizar el área. Estas funciones son las únicas que diferencian el rol de Administrador con el rol de Miembro (segundo rol con más funcionalidades).

El Colaborador tiene como función principal la de editar, crear o eliminar contenido del informe, así como publicar nuevos informes y copiarlos.

Por último, se encuentra el rol de Visor, que son la mayoría de los usuarios, y que pueden únicamente ver el informe e interactuar con él. Dando el nivel Visor a los usuarios la empresa se asegura de no tener problemas con el conjunto de datos y un buen control sobre la información del informe.

Aunque en el nivel Visor se pueden crear peticiones autorizadas si algún usuario necesita compartir o editar algún dato.

Los tipos de usuarios y sus permisos están vinculados a la seguridad a nivel de fila, que se aplica a los roles y solo son efectivos si el usuario tiene el nivel visor, ya que por encima de esta categoría no podemos aplicar los roles y el usuario tiene acceso a toda la información, aunque tenga el rol aplicado con información filtrada.

<span id="page-24-0"></span>3.3.4. Guardar y publicar un dashboard:

Cuando ya se ha creado un informe se puede empezar a compartir con los usuarios finales. Mediante los roles creados por el administrador se controla la información a compartir, y mediante las áreas de trabajo se guardan los informes para comenzar a interactuar con ellos.

En la nube, el administrador crea carpetas por cada área de trabajo. Se distinguen dos tipos de configuraciones, la configuración propia y la configuración de acceso. Al acceder a la configuración se dan las opciones de añadir administradores en el área de trabajo, permitir que el rol de colaborador con función de actualizar el área, conexiones con Azure,etc.

Primero se debe guardar el informe en el ordenador, como se hace con cualquier herramienta de Microsoft. Después se accede a la aplicación de Power BI donde se crean las áreas de trabajo dependiendo de las necesidades de la empresa.

**Ilustración 20.** *Áreas de Trabajo en Power BI* 

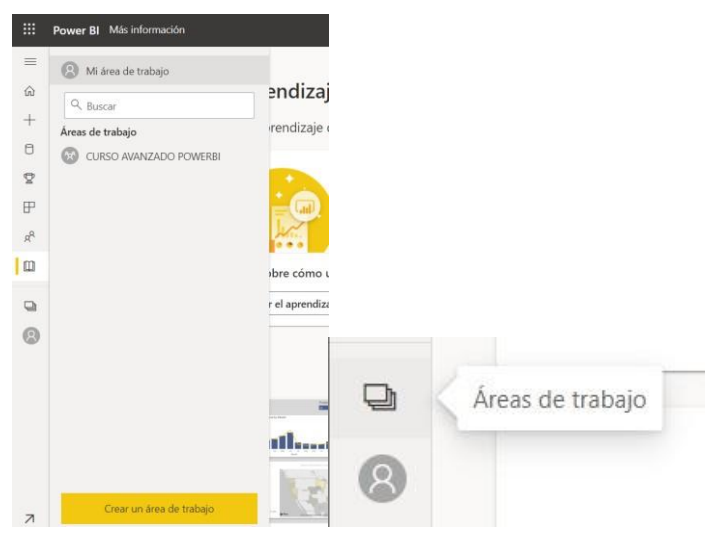

*Fuente:* Elaboración propia

Una vez se tenga guardado el informe, existen varias formas de compartirlo, entre ellas destacan:

- 1. Colaboración en el área de trabajo: se da permiso a los usuarios finales para que interactúen en el área de trabajo, de esta forma se puede realizar actualizaciones y dar acceso a otros usuarios de forma rápida. Depende de las necesidades que se tengan se crean áreas con roles distintos, por ejemplo, si queremos que los usuarios finales interactúen y actualicen serán miembros o colaboradores, pero si lo único que se quiere es que visualicen el informe se puede dar un acceso directo.
- 2. Mediante Microsoft Teams: Importamos nuestro informe a Microsoft Teams mediante el botón "Chatear en Teams" en Power BI, además de compartirlo para que puedan analizarlo podemos mantener conversaciones con los usuarios. Saber que para poder compartir el informe de forma externa hay que enviar una invitación, dar permiso para ver el informe y asegurarse de que tien una licencia de Power BI.
- 3. Desde aplicaciones móviles de Power BI: tanto para dispositivos Android como para iOS, desde la app los creadores pueden interactuar con el dashboard y enviar el informe mediante correo electrónico. Además del informe podemos enviar objetos visuales o iconos, y los usuarios finales lo verán igual.
- <span id="page-25-0"></span>*3.3.5.* Power BI con otras herramientas:

Existen herramientas gratuitas que podemos usar para incrementar e incorporar con las características propias de la creación y modelado de datos de Power BI.

En la cinta encontraremos la opción de Herramientas Externas que nos proporciona acceso a las herramientas instaladas con Power BI Desktop, al seleccionar alguna de ellas nos conectamos automáticamente.

Podemos distinguir dos tipos de herramientas externas:

- 1. Las que usamos para el modelado semántico, que amplían la funcionalidad para escenarios más optimizados.
- 2. Las herramientas para el análisis de datos, consulta o tareas de análisis.

## *3.3.5.1.Dax Studio:*

Dax Studio es una herramienta para crear, ajustar y analizar consultas DAX, se puede medir y probar las medidas, ver cómo van a reaccionar, que cálculos van a arrojar, si tiene o no un buen rendimiento, etc. Es una herramienta integrada totalmente con Power BI.

Otra de las características es analizar los tiempos de conexión de cada consulta, puede reunir estadísticas de la ejecución de la consulta para ajustar le rendimiento de esta.

También puede realizar formulas DAX más complejas con una respuesta más rápida.

## *3.3.5.2. Python:*

Phyton es uno de los lenguajes de datos más potentes que existen, con esta herramienta podemos crear nuestros propios objetos visuales.

Podemos usarlo de tres maneras diferentes dentro de Power BI, primero a través del conector que nos permite ejecutar cualquier código como un script, en segundo lugar, a través del editor de Power Query y por último ejecutando un código sobre el modelo de datos para crear una visualización.

## *3.3.5.3. Tabular Editor:*

Esta herramienta permite crear, mantener y administrar modelos tabulares, nos da una vista jerárquica de todos los objetos del modelo tabular. Es una herramienta intuitiva que tiene dos funciones principales, la automatización de métricas con scripting (lenguaje de programación) y la creación de objeto visuales.

## <span id="page-26-0"></span>**4.CONCLUSIONES:**

La información es poder para las empresas, pero hay que saber gestionar toda esa cantidad de datos para transformarlos en decisiones. Por eso necesitamos una herramienta de inteligencia empresarial que nos ayude con el análisis de datos y que usemos como objetivo último para crear una ventaja competitiva. Power BI es la mejor opción para un uso diario en autónomos y pymes, no solo por su precio sino también por su uso intuitivo con resultados óptimos.

Muchas empresas que subcontrataban a analistas de datos para el análisis de la información de la empresa están empezando a formar a sus propios empleados en la herramienta Power BI. Por esto creo que es importante fomentar el aprendizaje de herramientas de reporting en las universidades, con las que se puedan aplicar de forma práctica los conocimientos adquiridos en el grado.

## <span id="page-27-0"></span>**5.GLOSARIO:**

**Reporting:** El reporting es un sistema clasificatorio de información de una empresa, se usa en las nuevas estrategias para la toma de decisiones tanto para grandes empresas como para. Pymes.

**Ventaja competitiva:** es cualquier característica que distingue una empresa de otra, colocándola así en una posición superior a la hora de competir.

**Saas:** modelo de software que permite a los usuarios conectarse a las aplicaciones basadas en la nube a través de internet. El modelo funciona mediante una empresa que pone a disposición la herramienta como servicio mediante pagos mensuales, semestrales o anuales.

**Dashboard:** Es un panel de control que funciona como herramienta para obtener información de los datos estudiar. Es decir, es una herramienta de gestión de la información que muestra de manera visual los indicadores clave para la toma de decisiones.

**Analysys service:** es un mecanismo de datos analíticos usado para el análisis empresarial y toma de decisiones, es decir, funciona como modelo de datos para el BI. Y podemos encontrarlo en aplicaciones de BI, como Power BI, Excel, Reporting Services y otras herramientas de visualización de datos.

**REST API:** Por un lado, REST es una interfaz que nos permite conectar varios sistemas y nos sirve para generar y obtener datos devolviéndolos en formatos específicos. Por el otro lado, API son un conjunto de protocolos utilizados para diseñar el software de las aplicaciones.

**Herramienta ETL:** Herramienta Extract, Tansform and Load ( extraer, trasformar y cargar), se trata del software que se usa para el almacenamiento de datos.

Software: conjunto de programas instrucciones y reglas informáticas usadas para la ejecución de tareas en el ordenador.

**Microsoft Dataserve:** Es el servicio de almacenamiento y recuperación de datos, este servicio nos ayuda a almacenar todos los datos de la empresa en tablas y conectarlos a otros aplicaciones y sistemas, como Power BI, Azure, Power Automate, de forma gratuita.

**Interfaz:** Es un mecanismo que hace posible la comunicación mediante la representación de objetos y elementos gráficos que funcionan como símbolos de las acciones que el usuario realiza en el ordenador. Es decir, es el motor de interacción entre el ordenador y el usuario.

## <span id="page-28-0"></span>**6.BIBLIOGRAFÍA:**

Andres M., D. (2021). *¿Cuáles son las diferencias entre Power Query, Power* 

*Pivot, Power BI?* Disponible en: Linkedin. <https://www.linkedin.com/pulse/cu%C3%A1les>[-son-las-diferencias-entre](https://www.linkedin.com/pulse/cu%C3%A1les-son-las-diferencias-entre-power-query-pivot-bi-molina-zamudio/?originalSubdomain=esA)[powerhttps://www.linkedin.com/pulse/cu%C3%A1les-son-las-diferencias-entre-power](https://www.linkedin.com/pulse/cu%C3%A1les-son-las-diferencias-entre-power-query-pivot-bi-molina-zamudio/?originalSubdomain=esA)[query-pivot-bi-molina-zamudio/?originalSubdomain=esAquery-pivot-bi-molina](https://www.linkedin.com/pulse/cu%C3%A1les-son-las-diferencias-entre-power-query-pivot-bi-molina-zamudio/?originalSubdomain=esA)[zamudio/?originalSubdomain=esA.](https://www.linkedin.com/pulse/cu%C3%A1les-son-las-diferencias-entre-power-query-pivot-bi-molina-zamudio/?originalSubdomain=esA) [consulta: 18/05/2022].

Chaves, S. (2022). *Power Pivot y Power Query, ¿para qué sirven?* Formadores IT. http://www.formadoresit.es/pow [er-pivot-y-power-query-para](http://www.formadoresit.es/pow%20er-pivot-y-power-query-para-que-sirven/)[quehttp://www.formadoresit.es/pow er-pivot-y-power-query-para-que](http://www.formadoresit.es/pow%20er-pivot-y-power-query-para-que-sirven/)[sirven/sirven/](http://www.formadoresit.es/pow%20er-pivot-y-power-query-para-que-sirven/)

D. (2022). *¿Qué es Power BI Desktop? - Power BI*. Microsoft Docs. Disponible en: [https://docs.microsoft.com/es-es/power-bi/fundamentals/desktop-what](https://docs.microsoft.com/es-es/power-bi/fundamentals/desktop-what-is-desktop)[ishttps://docs.microsoft.com/es-es/power-bi/fundamentals/desktop-what-is](https://docs.microsoft.com/es-es/power-bi/fundamentals/desktop-what-is-desktop)[desktopdesktop](https://docs.microsoft.com/es-es/power-bi/fundamentals/desktop-what-is-desktop) [consulta: 03/05/2022].

Microsoft (2022). *¿Qué es Power BI? - Power BI*. https://docs.microsoft.com/eses/power-bi/fundamentals/power-bi-overview [consulta: 18/05/2022].

Microsoft Power BI. Disponible en:<https://powerbi.microsoft.com/es>[es/landing/freehttps://powerbi.microsoft.com/es-es/landing/free](https://powerbi.microsoft.com/es-es/landing/free-account/?ef_id=abcdab6c95e2138b0bd1c9ccfcf471c8:G:s&OCID=AID2203282_SEM_abcdab6c95e2138b0b7d1c9ccfcf471c8:G:s&msclkid=abcdab6c95e2138b0bd1c9ccfcf471c8)[account/?ef\\_id=abcdab6c95e2138b0bd1c9ccfcf471c8:G:s&OCID=AID2203282\\_SEM\\_abc](https://powerbi.microsoft.com/es-es/landing/free-account/?ef_id=abcdab6c95e2138b0bd1c9ccfcf471c8:G:s&OCID=AID2203282_SEM_abcdab6c95e2138b0b7d1c9ccfcf471c8:G:s&msclkid=abcdab6c95e2138b0bd1c9ccfcf471c8) [dab6c95e2138b0b7d1c9ccfcf471c8:G:s&msclkid=abcdab6c95e2138b0bd1c9ccfcf471c8ac](https://powerbi.microsoft.com/es-es/landing/free-account/?ef_id=abcdab6c95e2138b0bd1c9ccfcf471c8:G:s&OCID=AID2203282_SEM_abcdab6c95e2138b0b7d1c9ccfcf471c8:G:s&msclkid=abcdab6c95e2138b0bd1c9ccfcf471c8) [count/?ef\\_id=abcdab6c95e2138b0bd1c9ccfcf471c8:G:s&OCID=AID22](https://powerbi.microsoft.com/es-es/landing/free-account/?ef_id=abcdab6c95e2138b0bd1c9ccfcf471c8:G:s&OCID=AID2203282_SEM_abcdab6c95e2138b0b7d1c9ccfcf471c8:G:s&msclkid=abcdab6c95e2138b0bd1c9ccfcf471c8)  03282 SEM abcdab6c95e2138b0b7d1c9ccfcf471c8:G:s&msclkid=abcd [ab6c95e2138b0bd1c9ccfcf471c8](https://powerbi.microsoft.com/es-es/landing/free-account/?ef_id=abcdab6c95e2138b0bd1c9ccfcf471c8:G:s&OCID=AID2203282_SEM_abcdab6c95e2138b0b7d1c9ccfcf471c8:G:s&msclkid=abcdab6c95e2138b0bd1c9ccfcf471c8) [consulta: 18/05/2022].